兵庫 EU セミナーご受講の皆さま Web 会議システム「Zoom」の使用方法

**ご確認ください**

### **①Zoom へのご招待について**

令和3年2月1日(月)にリマインダーメール(招待 URL、ID、パスコード)をお送りしま す。メールが届かない場合は、事務局までご連絡ください。

#### **②ネットワーク環境について**

・Wi-Fi 環境で接続不安定になる可能性がある場合、有線(LAN ケーブル)での接続を推奨 いたします。

・ネットワーク不良によるトラブル(音や画像が途切れる等)はご本人様側で解決いただく 必要があり、運営側では対応ができません。当日及びセミナー中のお問い合わせはご遠慮 ください。

#### **③推奨使用デバイスについて**

・スマートフォンでも参加は可能ですが、講義スライドや講演者の姿を映しつつ、チャッ ト機能等を操作するには、画面が小さく、操作が困難となります。講義に集中いただくた めにも PC やタブレットでのご参加を推奨します。

## **1 Zoom をダウンロード(PC)**

PC やタブレットなど視聴に使用する機器に予め Zoom をダウンロードしてください。 [\(https://zoom.us/download\)](https://zoom.us/download)

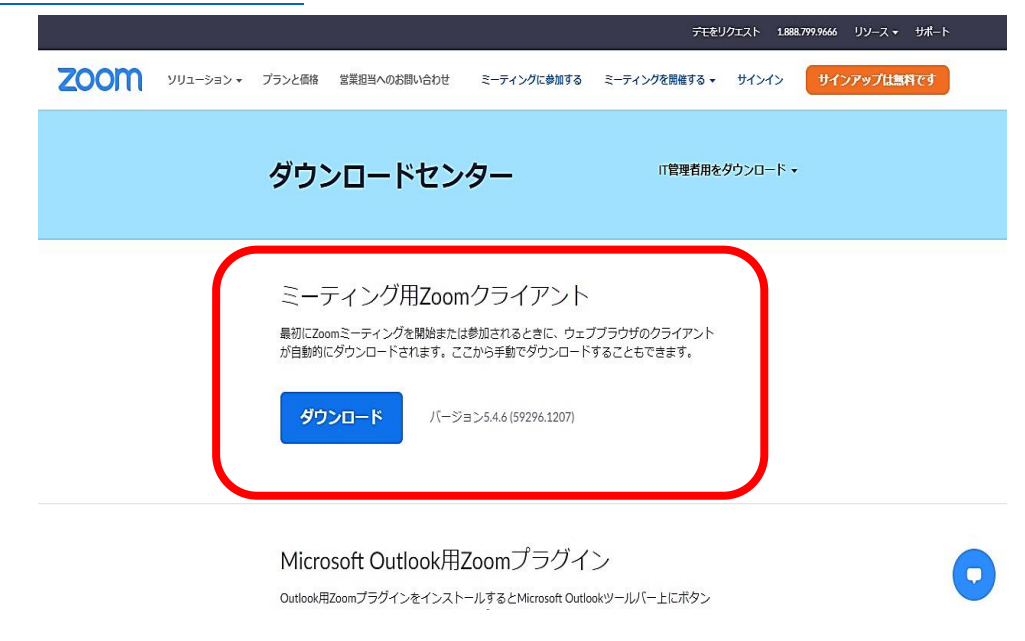

※アカウントを登録しなくても参加は可能です。

Web 会議システム「Zoom」の使用方法

# **2 Zoom をダウンロード(スマートフォン/タブレット)**

App store や Google Play からアプリ**「Zoom Cloud Meetings」**をダウンロードして ください。

**3 ミーティングに参加する**

令和3年2月1日(月)に、招待 URL を含むリマインダーメールをお送りします。 メール文中にある招待 URL をクリックしてください。 ※リマインダーメールが届かない場合は、事務局までご連絡ください。

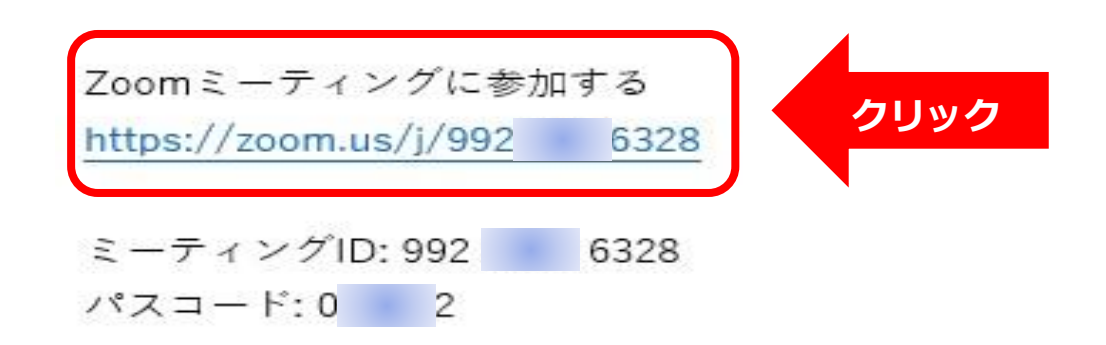

Zoom 画面上の「ミーティングに参加する」ボタンから参加される場合は、ID、パスコ ードを求められます。リマインダーメールでお知らせする番号を入力ください。

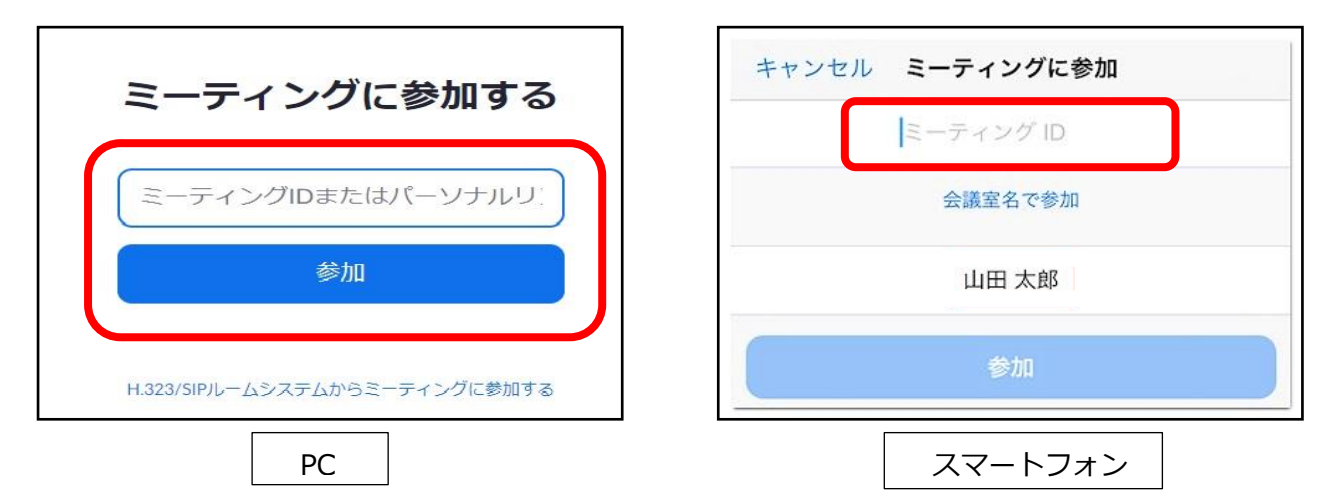

14 時 50 分から開場します。セミナー開始5~10 前にログインしてください。

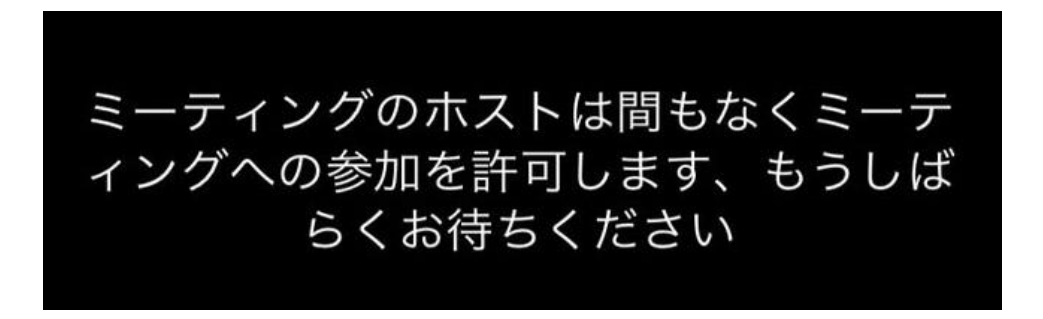

Web 会議システム「Zoom」の使用方法

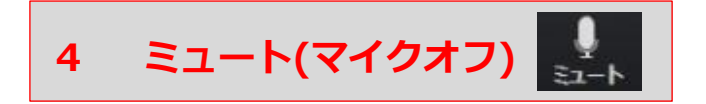

画面下部の「ミュート」をクリックしてください。講義中はマイクを**必ず**ミュートに設定 してください。

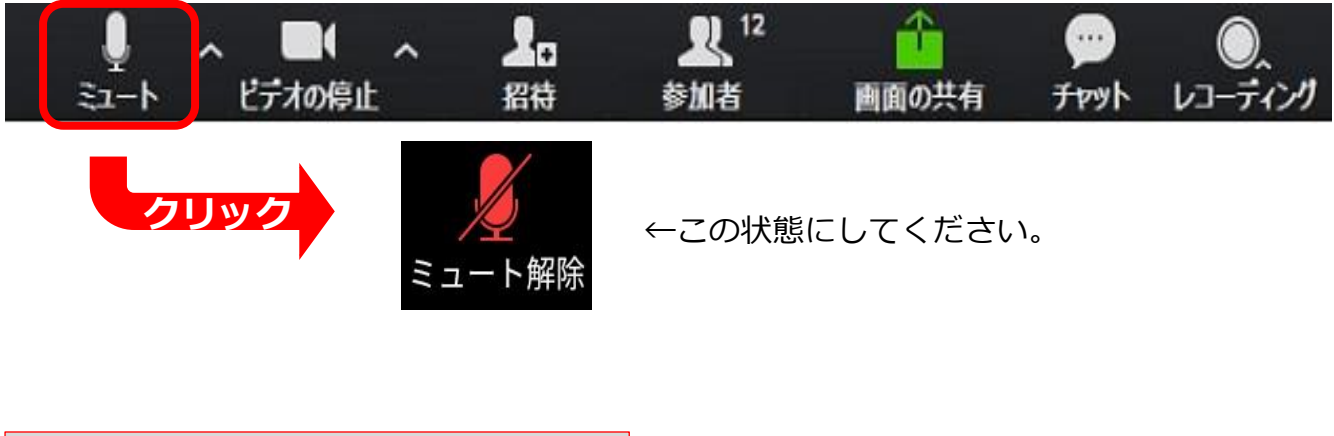

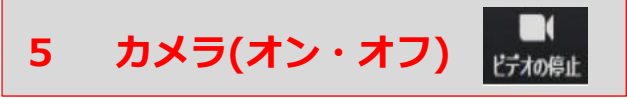

ご自身の姿を映したくない方は、画面下部の「ビデオの停止」をクリックしてください。

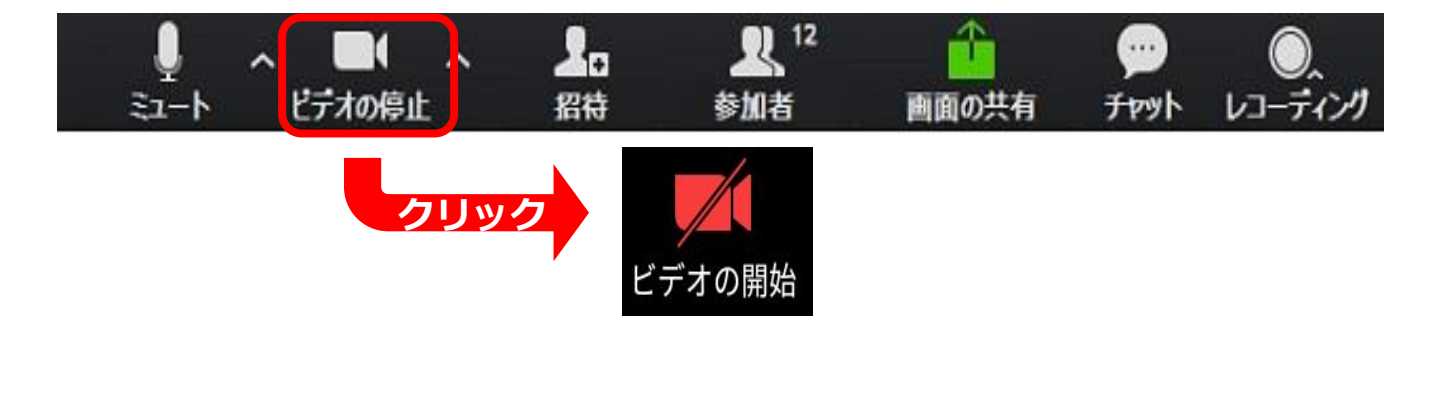

**6 名前の変更(セミナー中)**

講師への質問はチャットから受付けます。質問が採用された場合は、司会がお名前を読み 上げますので、わかりやすい名前に変更してください。

①画面下部「参加者」をクリックして、自分の名前にカーソル(マウス)を合わせる。

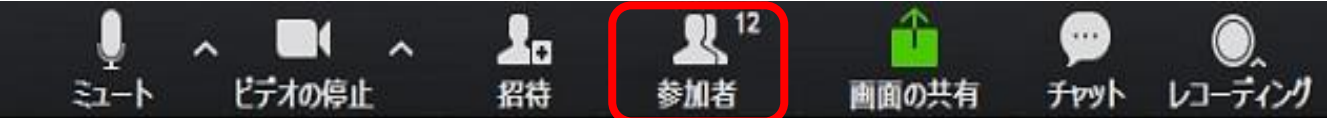

②「詳細」ボタン現れるのでクリック→「名前の変更」が表示されるので、わかりやすい 名前を入力してください(例:氏名をひらがなにしていただく。田中→たなか)。

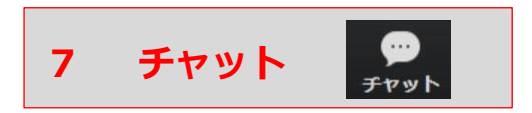

講義に関する質問はチャットから受け付けます。

画面下、「チャット」をクリックして「全員宛」を選択し、質問を送信ください。

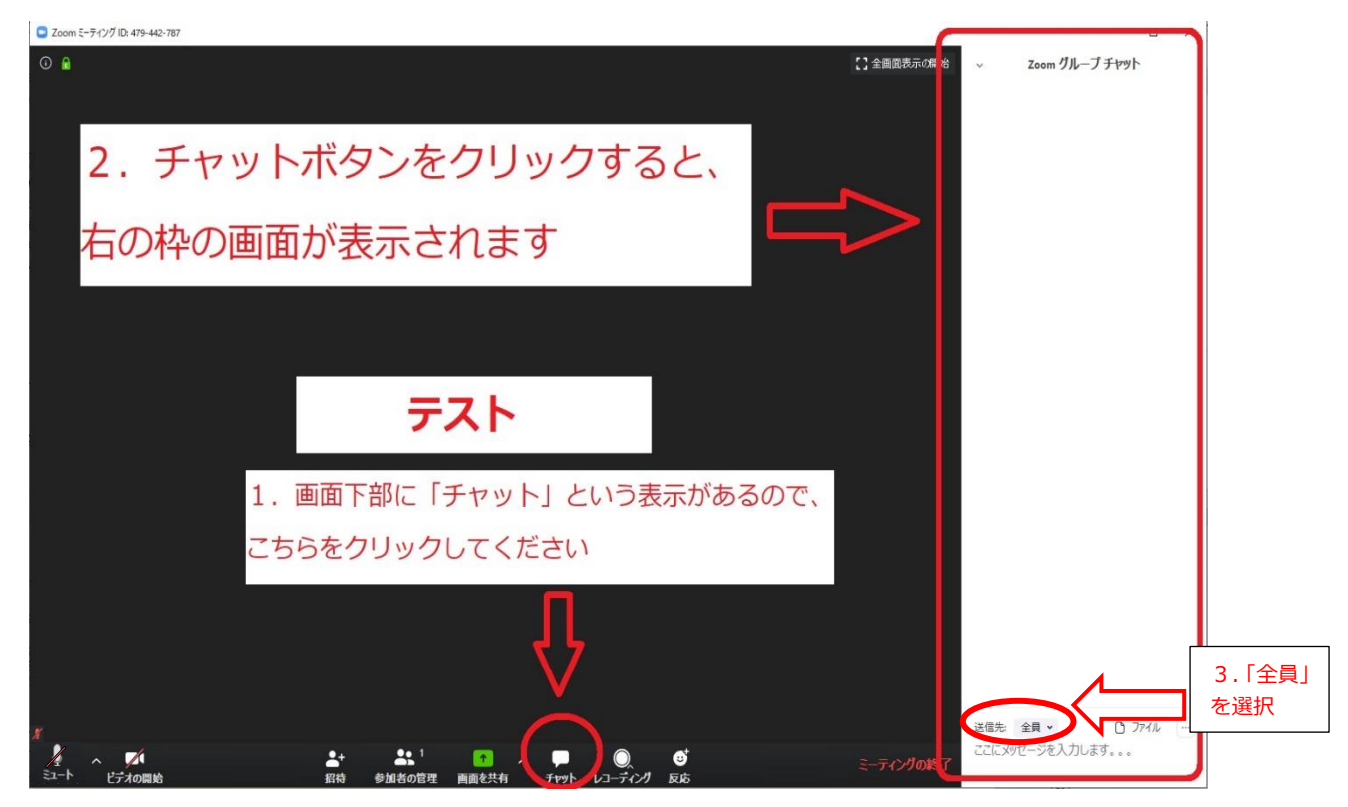

**本セミナーの注意事項**

①マイクはオフ/ミュートにしてください。

- ②当日は記録・広報のため、運営側が録画・録音を行います。講義の録音・録画・スクリ ーンショットはご遠慮ください。
- ③講義スライドの無断使用、転載は固く禁止します。
- ④接続が不調な場合は、一度退出いただき、再度入室(ログイン)してください。

【お問い合わせ先】 (公財)兵庫県国際交流協会 交流・協力課(兵庫 EU 協会) TEL:078-230-3090 E-mail: hia-ex-co[あっと]net.hyogo-ip.or.jp ※メールでご連絡の際は、[あっと]を@に変更してください。

Web 会議システム「Zoom」の使用方法